## **Reviewing Your Course List Settings**

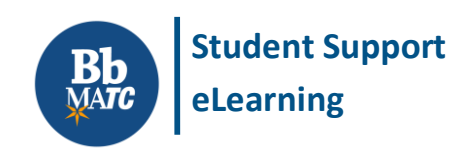

**Blackboard**

Are your classes from past semesters still appearing in Blackboard? Are classes not appearing? Review and edit your Blackboard *Course List* settings using these instructions.

1. When you are logged into Blackboard, go to the **STUDENT** page and roll your mouse over the **COURSE LIST** module. Click the **gear icon that appears in** the top-right corner of the module.

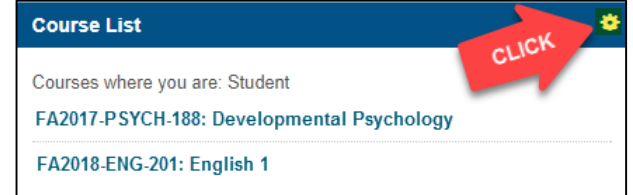

- 2. The **PERSONALIZE COURSE LIST** page will open and display all courses that are still available to you.
	- **To hide a course from your list** – Uncheck all checkboxes associated with the course.
	- **To show a course** Check the course's *Course Name* and *Course ID* checkboxes.

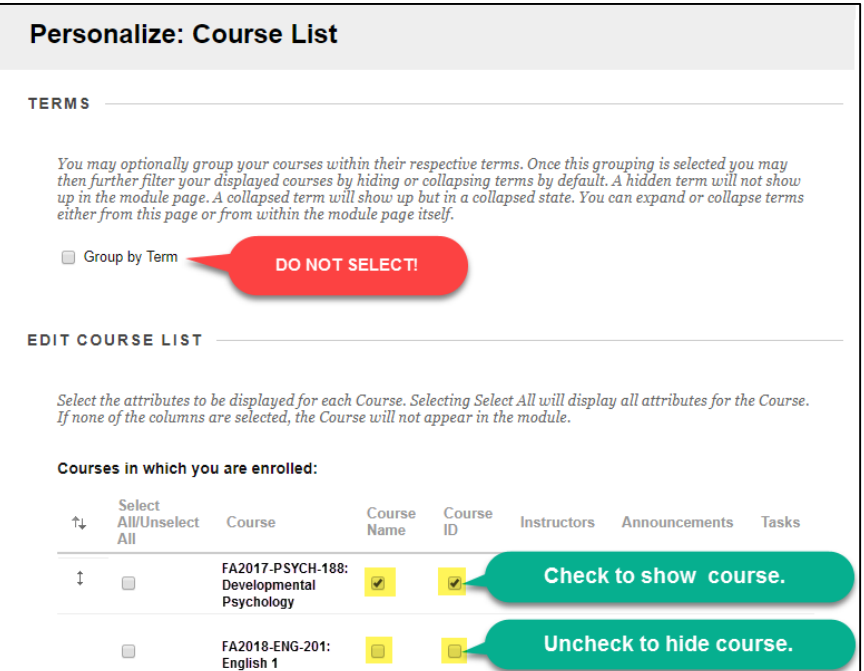

3. When you are done, click **SUBMIT** to save your changes. If you do not see an immediate change in your Course List's display after making changes, please [clear your browser's cache](https://www.google.com/url?sa=t&rct=j&q=&esrc=s&source=web&cd=1&cad=rja&uact=8&ved=0ahUKEwiigZCSvoLPAhWEpx4KHRn6BaoQFggcMAA&url=http%3A%2F%2Fwww.wikihow.com%2FClear-Your-Browser%27s-Cache&usg=AFQjCNEGW-lqJ5JYUwRtmb9vOiqa-tTMhg&bvm=bv.131783435,d.dmo).

## **A Few Words about the Group by Term Feature**

On the Personalize Course List page, **DO NOT SELECT GROUP BY TERM**. MATC does not use terms to group courses by semester but instead by course end date. These terms are used solely for delivering course evaluation surveys to students.